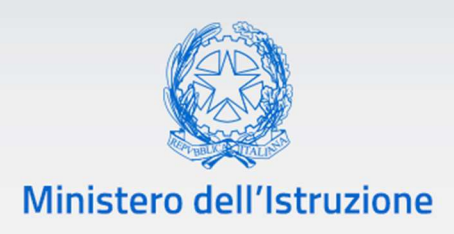

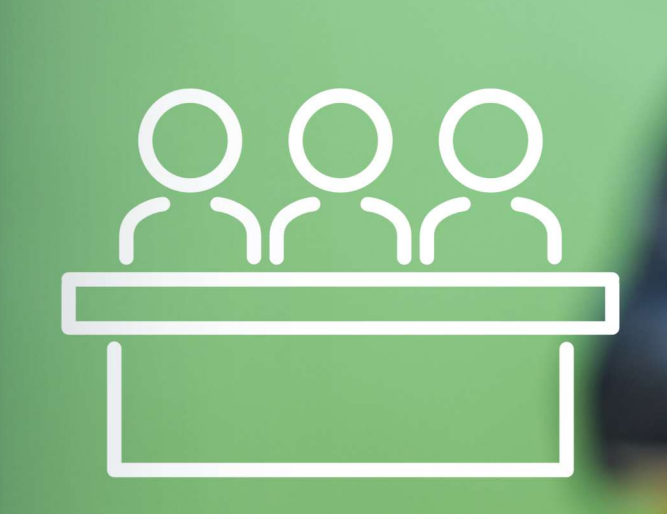

## Candidati Esterni Esami di Stato 2023

Come compilare e inoltrare la domanda

v. 1.0

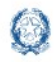

## Candidati Esterni Esami di Stato 2023

#### **Indice**

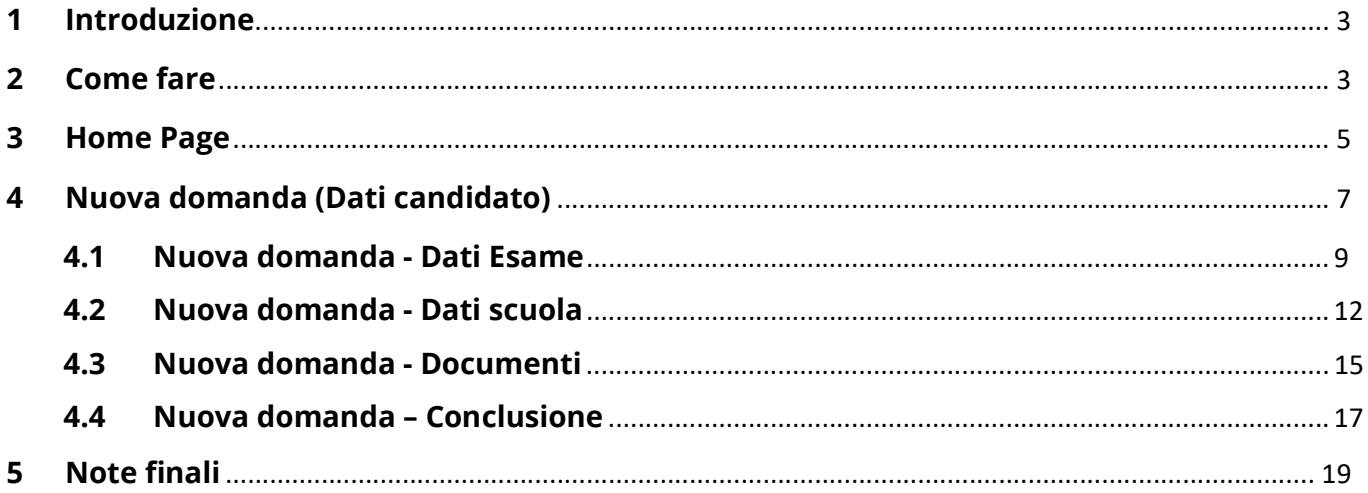

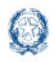

### Candidati Esterni Esami di Stato 2023

#### 1 Introduzione

La presente guida ha lo scopo di fornire le istruzioni operative per compilare ed inoltrare la domanda per l'Esame di Stato del secondo ciclo d'istruzione da parte dei candidati esterni.

#### 2 Come fare

Per accedere all'applicazione "Domande Candidati Esterni per l'Esame di Stato 2023" occorre cliccare sul pulsante "Accedi al servizio" situato in alto a destra dello schermo. Nella pagina è presente la timebar che evidenzia le date entro le quali sarà possibile inoltrare la domanda.

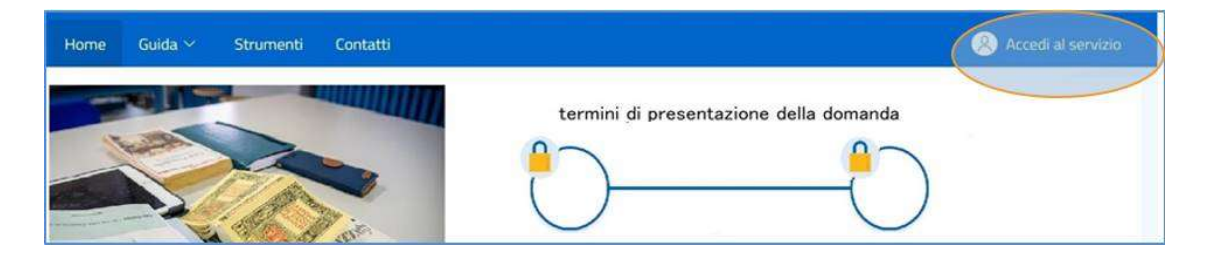

Al servizio si accede con l'utenza SPID (Sistema Pubblico di Identità Digitale), CIE (Carta d'Identità Elettronica) o eIDAS (electronic IDentification Authentication and Signature)

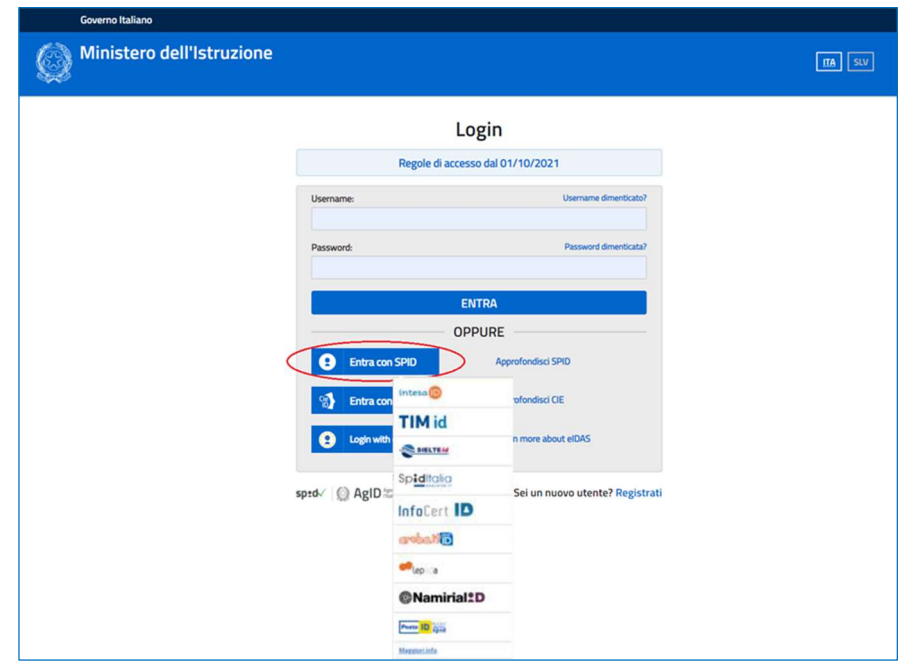

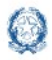

#### Candidati Esterni Esami di Stato 2023

Al primo accesso, viene chiesto, attraverso la pagina di Abilitazione al servizio Domanda candidati esterni, di confermare o integrare i dati anagrafici, di residenza, indirizzo e-mail e recapiti telefonici.

Inoltre, è necessario effettuare la presa visione dell'informativa e l'accettazione delle condizioni generali del servizio.

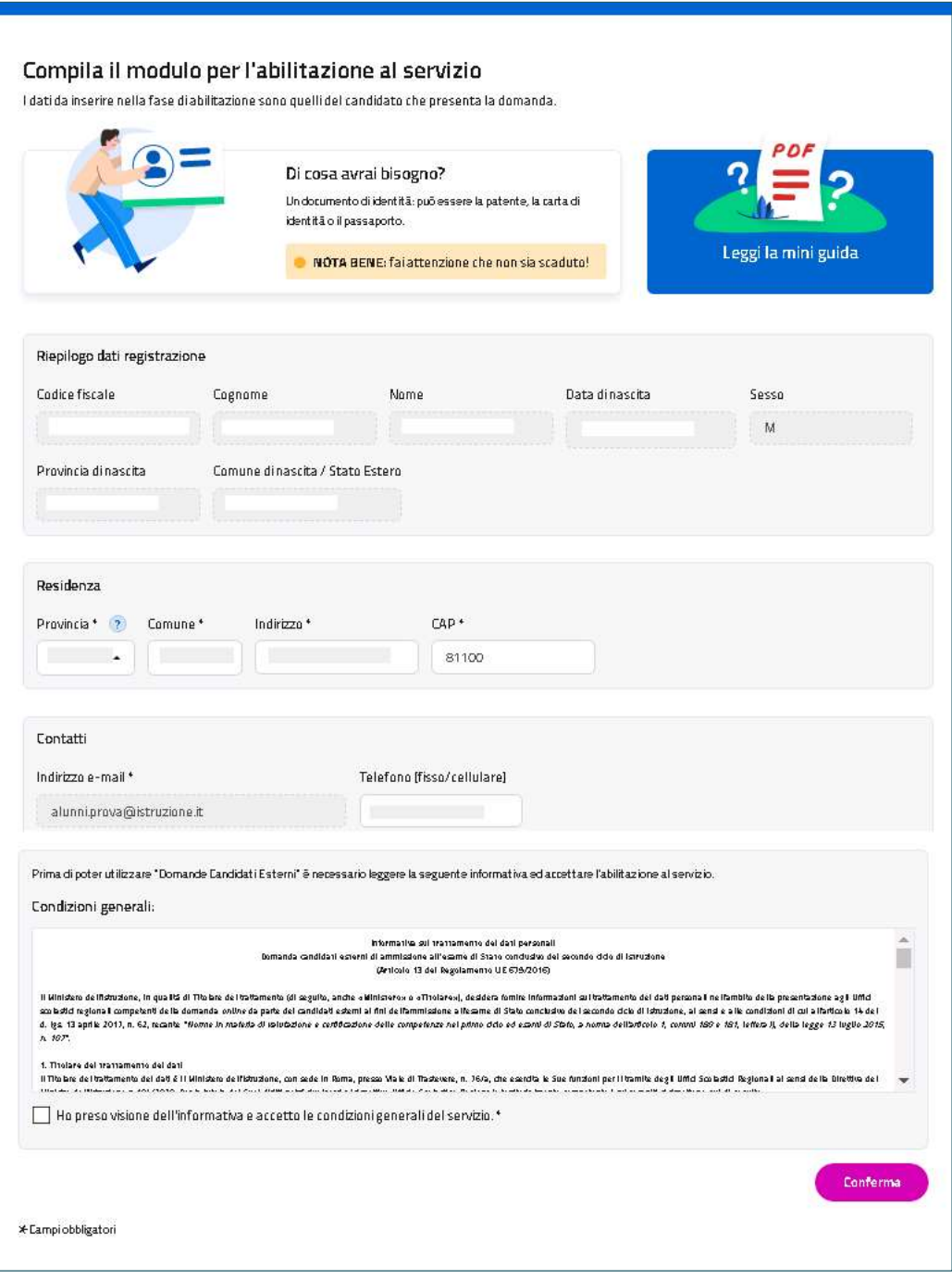

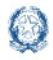

### Candidati Esterni Esami di Stato 2023

#### 3 Home Page

Entrando nell'applicazione la home page mostra il menu principale e le infografiche che rappresentano, in maniera evidente e coerentemente al momento di utilizzo dell'applicazione stessa, la fase in corso con le date e gli orari di apertura e chiusura del servizio di Presentazione delle Domande Candidati Esterni.

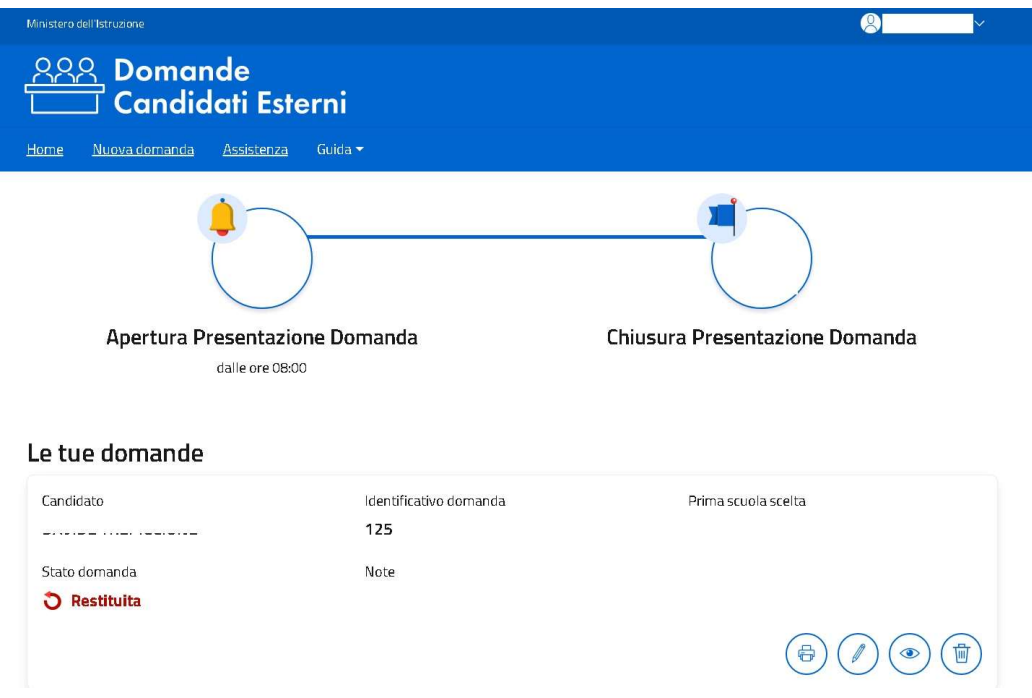

Il menu principale è composto dalle voci:

- Home: riconduce sempre alla pagina iniziale;
- Nuova Domanda: apre la funzione di inserimento della domanda;
- Assistenza: riconduce al form per richiedere assistenza sul servizio;
- Guida: consente di accedere alla guida ed alle FAQ di supporto alla compilazione della domanda.

Per procedere alla compilazione di una domanda occorre andare alla voce di menu Nuova Domanda.

In corrispondenza di una domanda già inserita sono visualizzati i tasti delle azioni che si possono effettuare in relazione alla domanda e sulla base dello stato assunto dalla stessa.

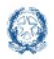

### Candidati Esterni Esami di Stato 2023

Nella home page è sempre disponibile il menu utente che si trova sotto il nominativo dell'utente collegato e che presenta le seguenti voci:

- Aggiorna dati di abilitazione al servizio: per aggiornare i dati che sono stati registrati nella fase di abilitazione al servizio e visionare l'informativa sulla privacy;
- Esci: per uscire dall'applicazione.

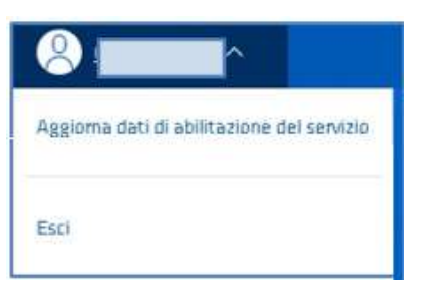

Nella parte inferiore della home è disponibile una legenda in cui sono riportati gli stati che può assumere la domanda di candidatura all'Esame di Stato:

Comprendere l'iter della domanda: gli stati.

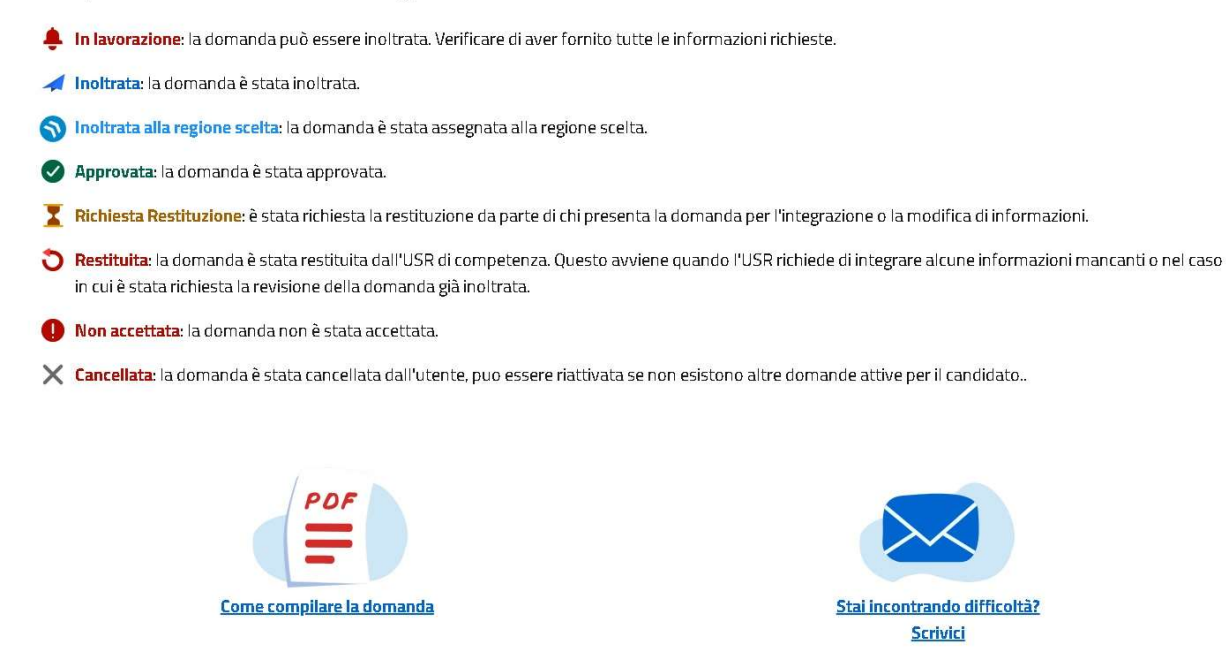

Nella pagina sono presenti anche il link alla guida e la mail con il form definito per richiedere assistenza.

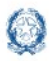

## Candidati Esterni Esami di Stato 2023

#### 4 Nuova domanda (Dati candidato)

Cliccando su Nuova domanda o sul tasto di modifica della domanda eventualmente già presente nella home page, si accede alla pagina "Dati candidato" che rappresenta la prima sezione della procedura di compilazione e inoltro della domanda.

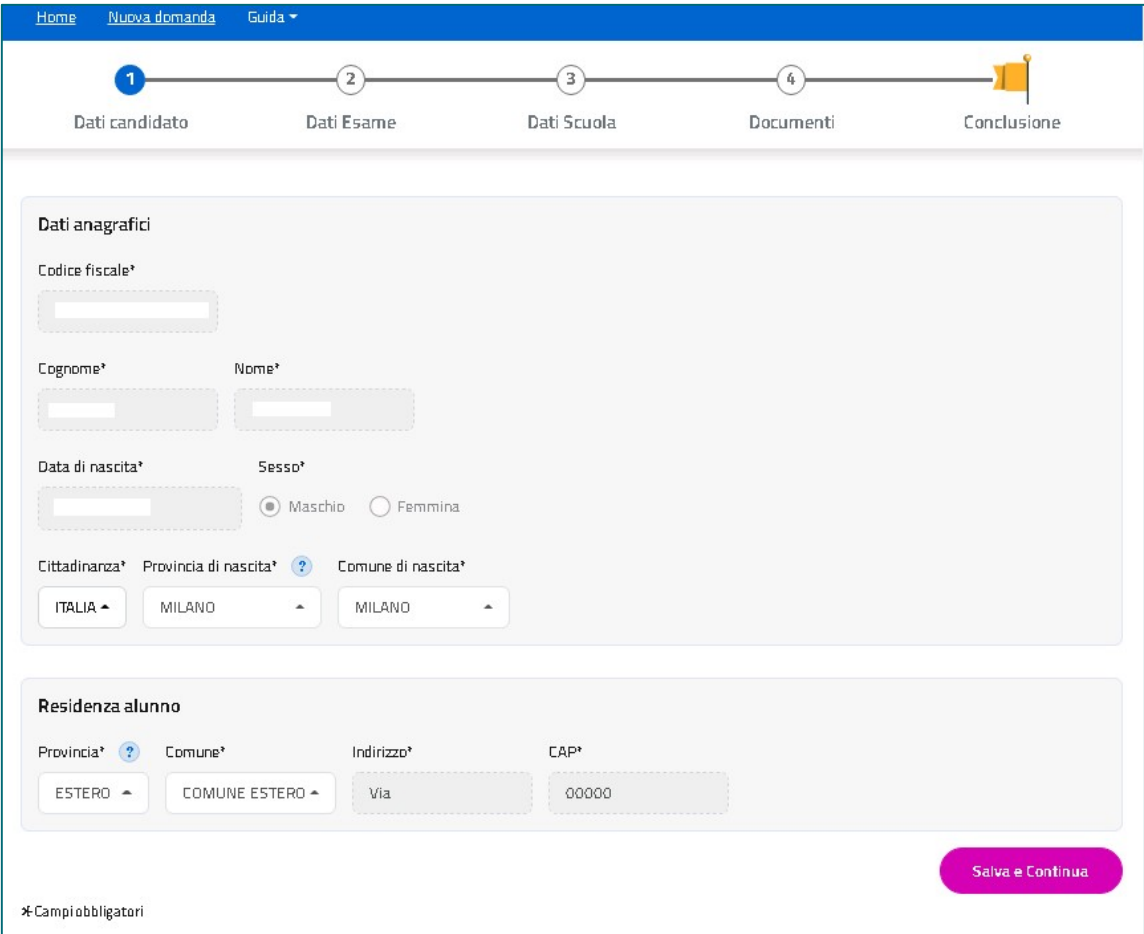

Tutti i passaggi che bisogna effettuare per compilare la domanda in maniera corretta sono visibili nella barra presente sotto il menu principale. In questo modo è sempre evidente a che punto della compilazione ci si trova.

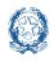

## Candidati Esterni Esami di Stato 2023

Le sezioni della domanda sono le seguenti:

- Dati candidato
- Dati Esame
- Dati Scuola
- Documenti
- Conclusione che rappresenta l'ultimo passaggio per eseguire l'inoltro della domanda.

Tali sezioni sono tra loro collegate ed è quindi necessario compilarle procedendo secondo l'ordine stabilito.

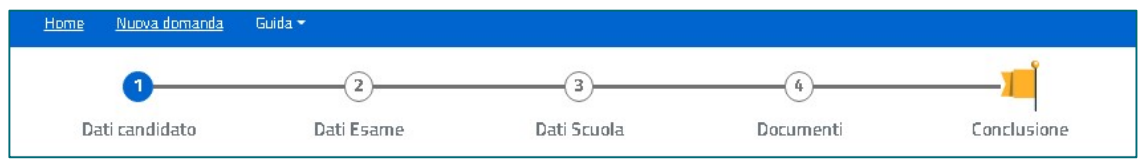

Nella sezione "Dati candidato" vengono visualizzati i dati anagrafici e di residenza, già presenti nell'abilitazione al servizio, oltre a quelli di cittadinanza. Questi ultimi posso essere modificati.

Il bottone Salva e Continua pone la Domanda nello stato 'In lavorazione' e consente di passare alla sezione successiva.

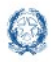

## Candidati Esterni Esami di Stato 2023

#### 4.1 Nuova domanda - Dati Esame

Nella sezione "Dati Esame" occorre indicare il titolo di studio in possesso del candidato e selezionare l'indirizzo Ministeriale di riferimento richiesto per sostenere l'esame.

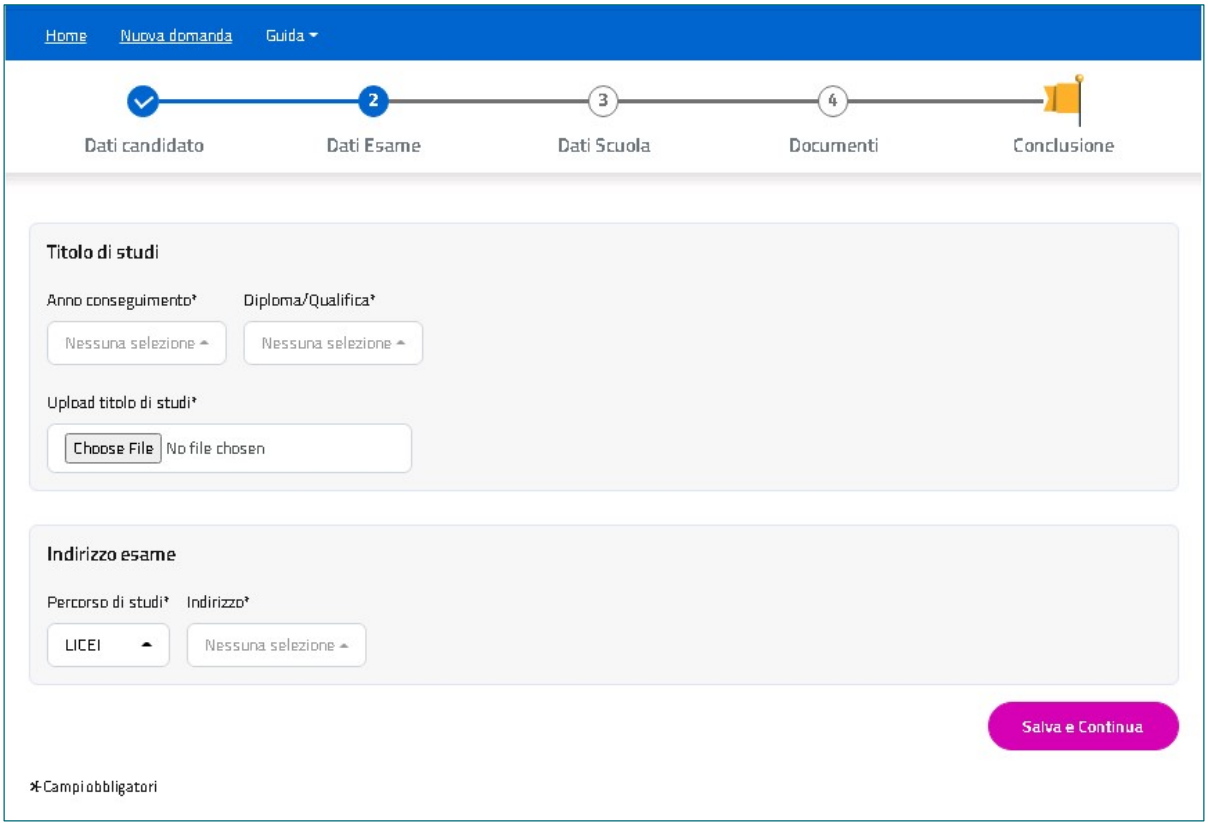

Indicare prima l'anno di conseguimento e poi selezionare il tipo di Diploma o Qualifica. La lista dei titoli di studio può variare in base all'anno di conseguimento indicato; sarà possibile selezionare anche la voce 'Altro'.

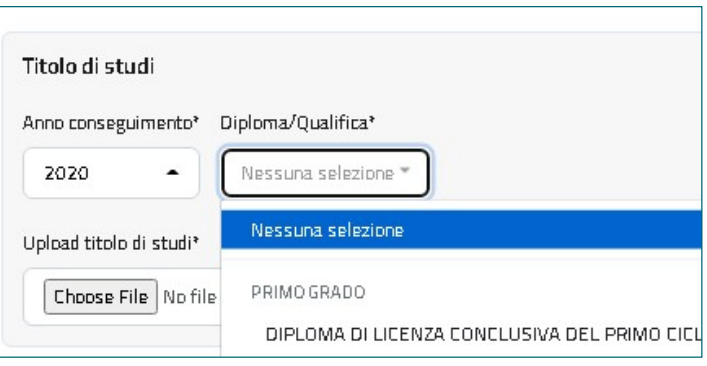

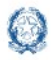

## Candidati Esterni Esami di Stato 2023

#### Di seguito un esempio di titoli conseguibili per l'anno 2020 suddivisi per grado d'istruzione e indirizzo.

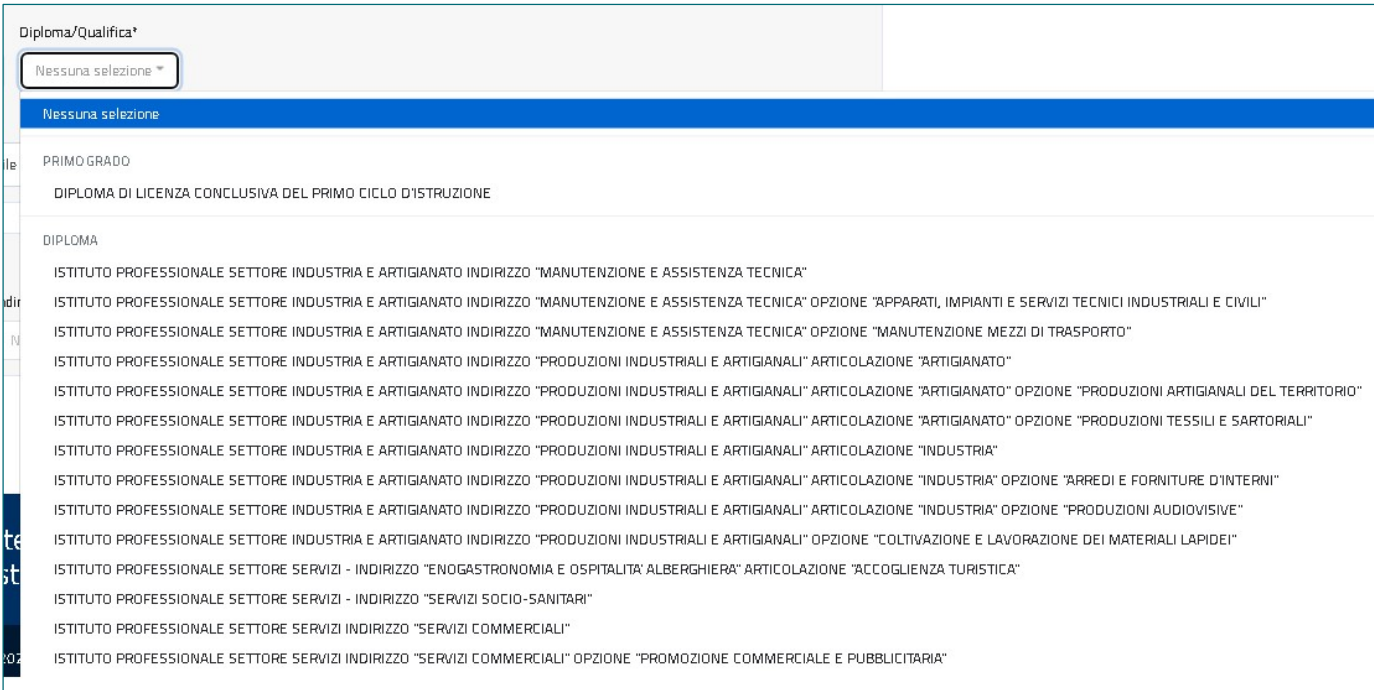

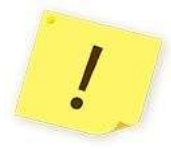

Si ricorda di effettuare l'Upload del titolo di studio.

Dopo aver scelto il file (Choose File) occorre selezionare il tasto Carica.

Nella seconda metà della pagina va selezionato il percorso di studi e, successivamente, l'indirizzo ministeriale d'esame tra quelli che il sistema propone in base al tipo di percorso selezionato.

I vari indirizzi, comprensivi del codice e descrizione dell'eventuale opzione, sono raggruppati per tipologia di percorso.

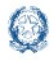

## Candidati Esterni Esami di Stato 2023

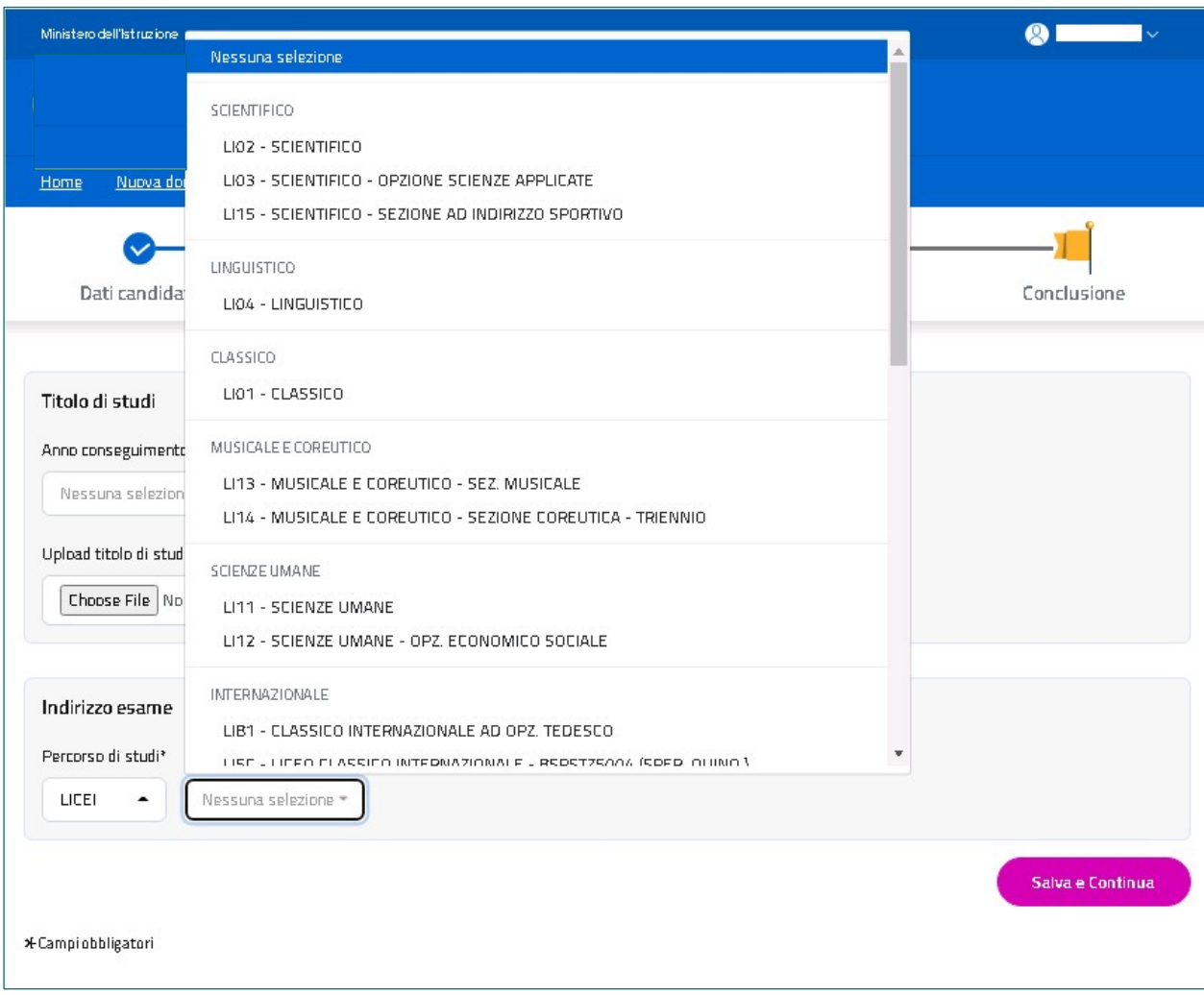

Con Salva e Continua si passa alla sezione successiva e la Domanda resta nello stato 'In lavorazione'.

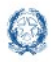

## Candidati Esterni Esami di Stato 2023

#### 4.2 Nuova domanda - Dati scuola

Nella sezione "Dati scuola" si può scegliere la scuola ove sostenere gli esami.

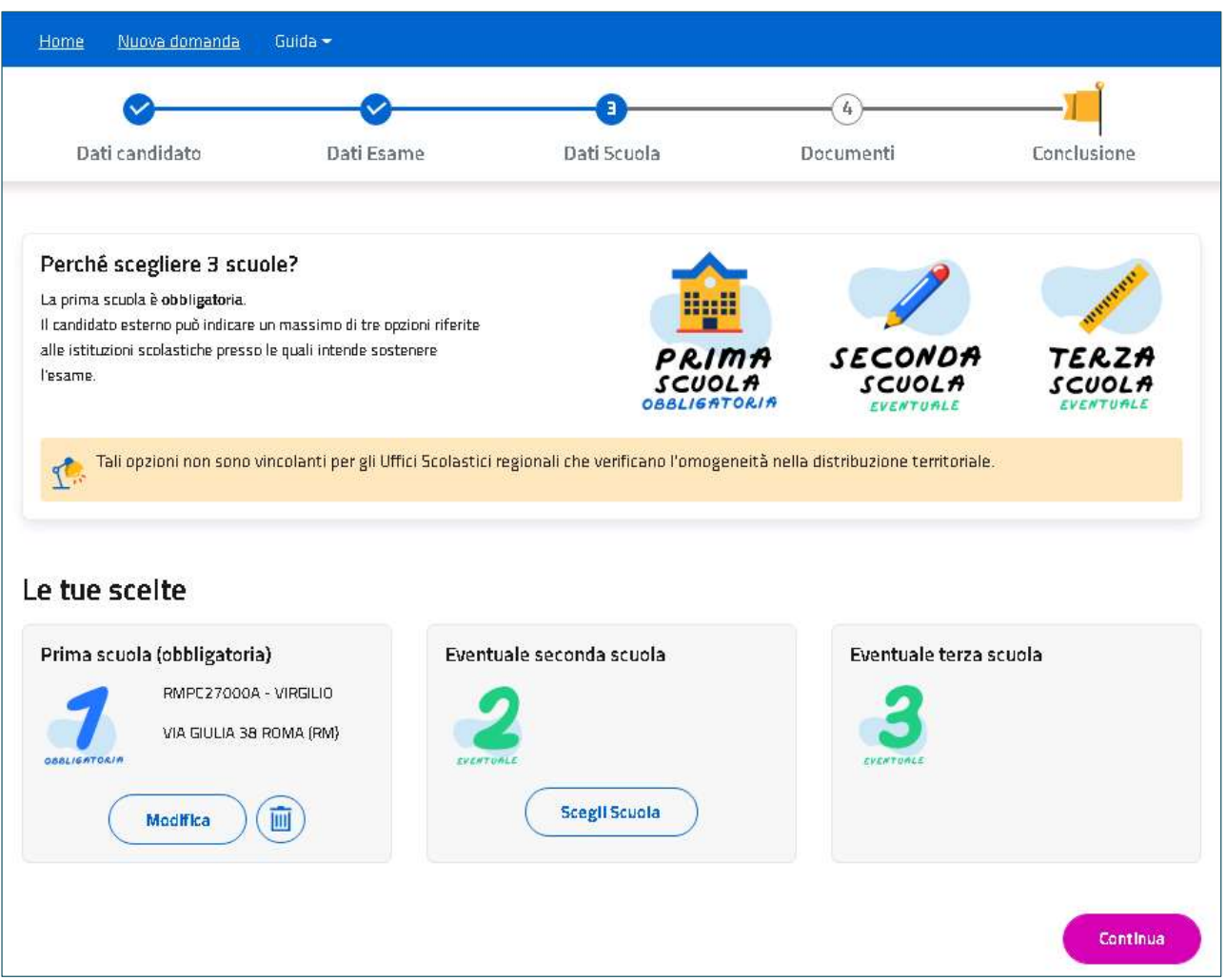

Si può esprimere la preferenza sulla sede d'esame indicando fino ad un massimo di tre scuole. La prima è obbligatoria.

Ricorda che tali scelte non sono vincolanti per gli Uffici Scolastici regionali che verificano  $\frac{1}{2}$ l'omogeneità nella distribuzione territoriale, secondo quanto previsto dall'articolo 14, comma 3, del d.lgs. n. 62 del 2017.

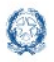

Per visualizzare l'elenco delle scuole con classi conclusive per l'indirizzo di studio specificato occorre selezionare i dati geografici che, in genere, corrispondono a quelli del comune di residenza.

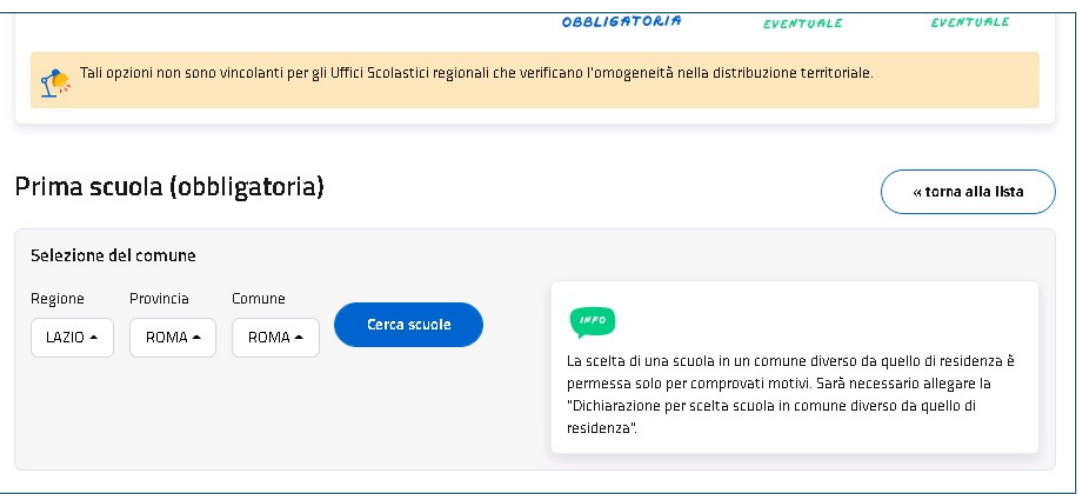

Sono previste delle eccezioni: è possibile scegliere una scuola in un territorio differente dal proprio comune o Regione. In questo caso occorre indicare, nell'apposita Dichiarazione sostitutiva da allegare, le motivazioni, connotate dal carattere di assoluta gravità ed eccezionalità di tale scelta.

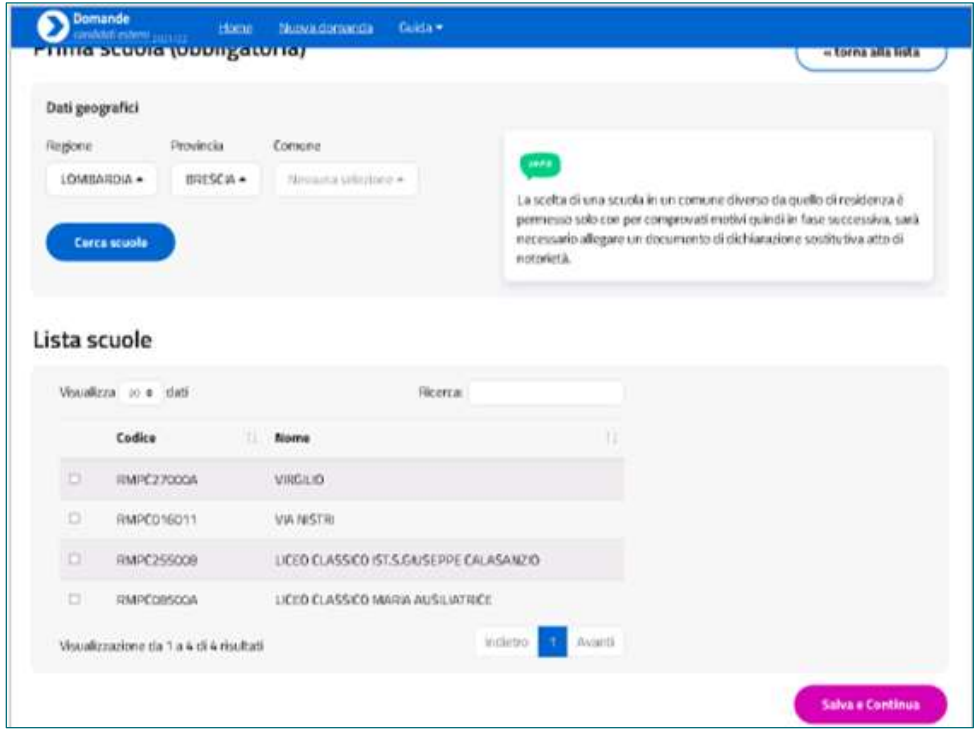

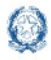

### Candidati Esterni Esami di Stato 2023

In base all'indirizzo di studi scelto, il sistema consentirà la selezione delle Lingue straniere. Il candidato ha la possibilità di scegliere la prima, la seconda e la terza lingua e se ha scelto un indirizzo di un professionale, avrà la possibilità di scegliere fino a tre codici Ateco.

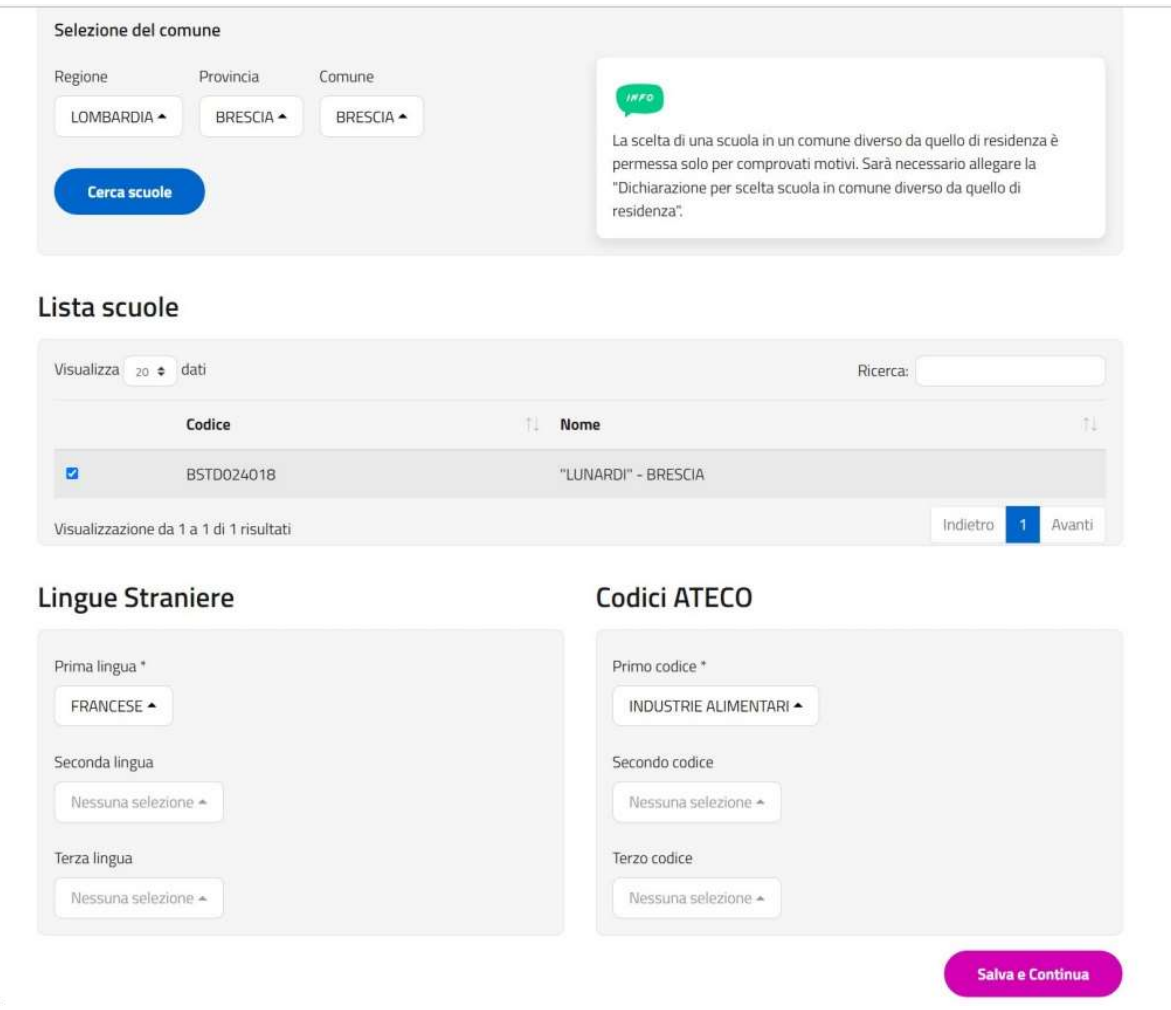

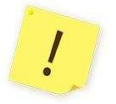

L'eventuale seconda e/o terza scuola deve obbligatoriamente essere ubicata nella stessa regione ove si trova la prima scuola scelta.

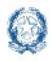

## Candidati Esterni Esami di Stato 2023

#### 4.3 Nuova domanda - Documenti

Nella sezione "Documenti" è possibile effettuare l'Upload di tutta la documentazione da allegare alla domanda. Dopo aver scelto il file (Choose File) occorre selezionare il tasto Carica.

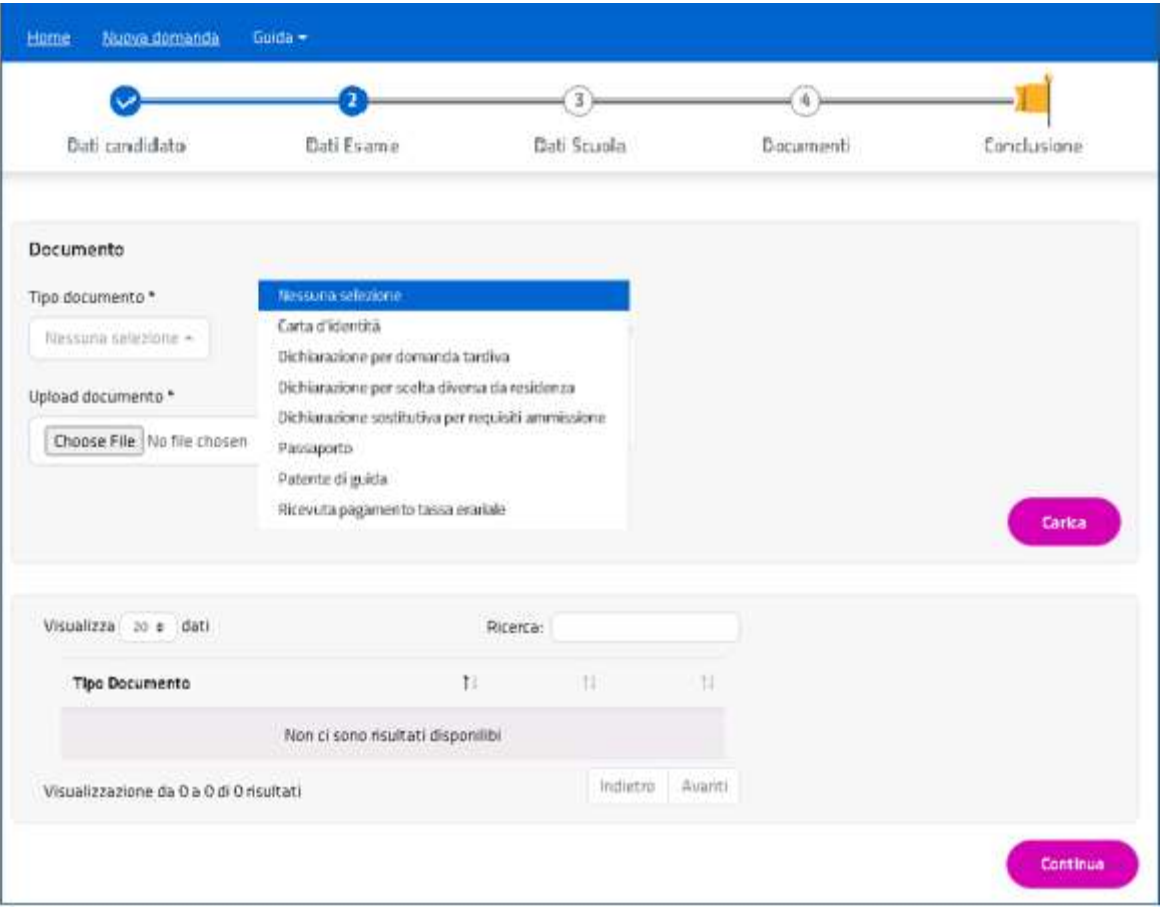

Tra i documenti mostrati nel menu a tendina troviamo, ad esempio:

- Dichiarazione Sostitutiva per i requisiti di ammissione: per comprovare il possesso dei requisiti di ammissione all'esame (da allegare in ogni caso).
- Dichiarazione per scelta diversa da residenza: per giustificare tale scelta a seguito di situazioni personali, connotate dal carattere dell'assoluta gravità ed eccezionalità.
- Dichiarazione per domanda tardiva: per giustificare l'inoltro della domanda oltre i termini ordinari.

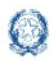

## Candidati Esterni Esami di Stato 2023

 La ricevuta della tassa di esame, solo nel caso si sia proceduto al pagamento fuori dal sistema delle Domande Candidati Esterni, cioè tramite bollettino postale o bonifico bancario.

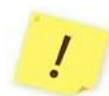

Attenzione, I documenti obbligatori sono: il documento di riconoscimento; la dichiarazione sostitutiva; la ricevuta della tassa erariale solo nel caso si sia provveduto al pagamento senza utilizzare PagoPA, all'interno del servizio.

Con Continua si passa alla sezione successiva e la Domanda resta 'In lavorazione'

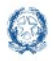

#### 4.4 Nuova domanda – Conclusione

Nella sezione "Conclusione" si effettua l'inoltro della domanda.

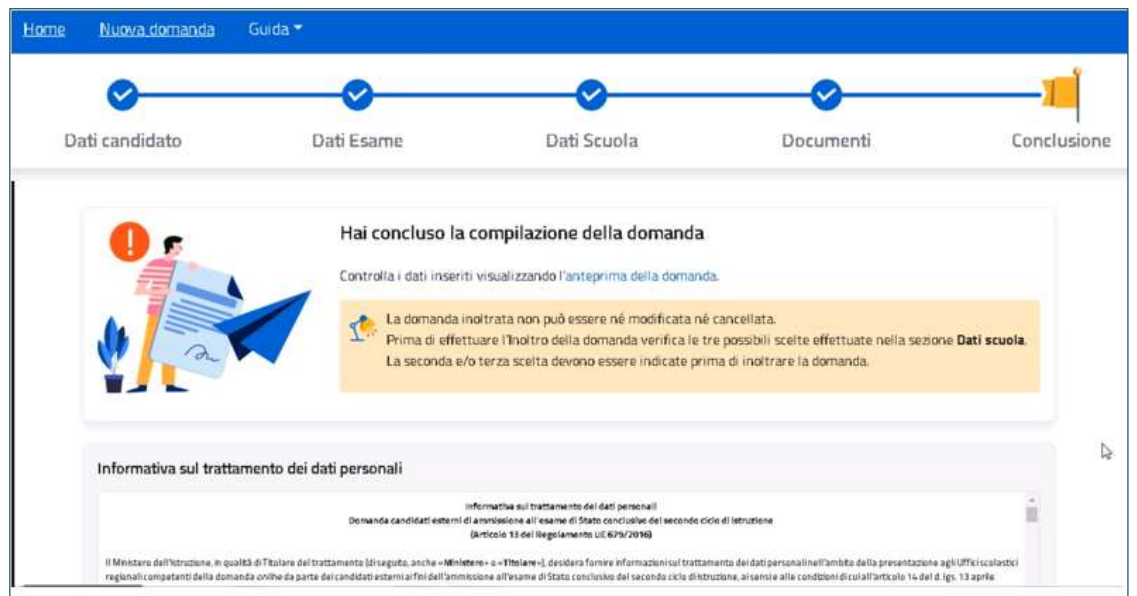

Dopo aver allegato tutta la documentazione richiesta, inclusa la ricevuta di pagamento della Tassa Erariale, è possibile consultare la domanda prima di inoltrarla.

Prima dell'inoltro è necessario prendere visione dell'Informativa sul Trattamento dei Dati Personali, spuntando l'apposita check-box; dopodiché, attraverso il tasto 'Inoltra domanda' verrà effettuato l'inoltro della stessa.

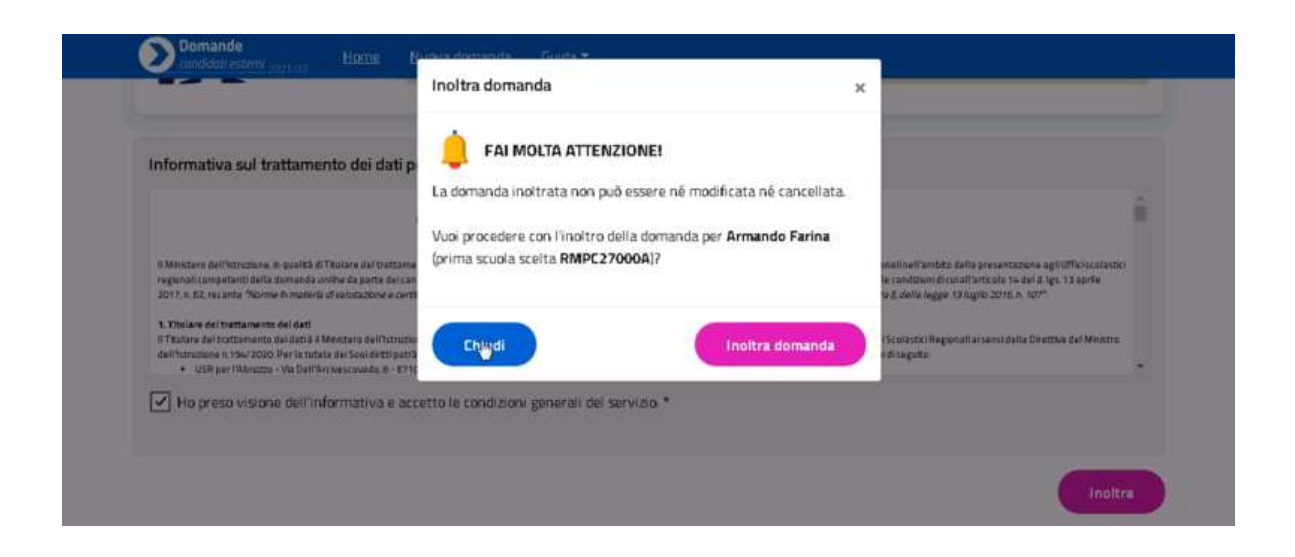

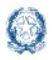

### Candidati Esterni Esami di Stato 2023

La Domanda viene così inviata all'USR di riferimento, quello competente territorialmente.

L'operazione pone la Domanda nello stato 'Inoltrata'.

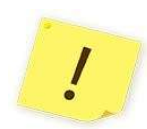

Si ricorda di visualizzare la domanda cliccando sul relativo link per verificare la correttezza e completezza dei dati inseriti prima di effettuare l'inoltro.

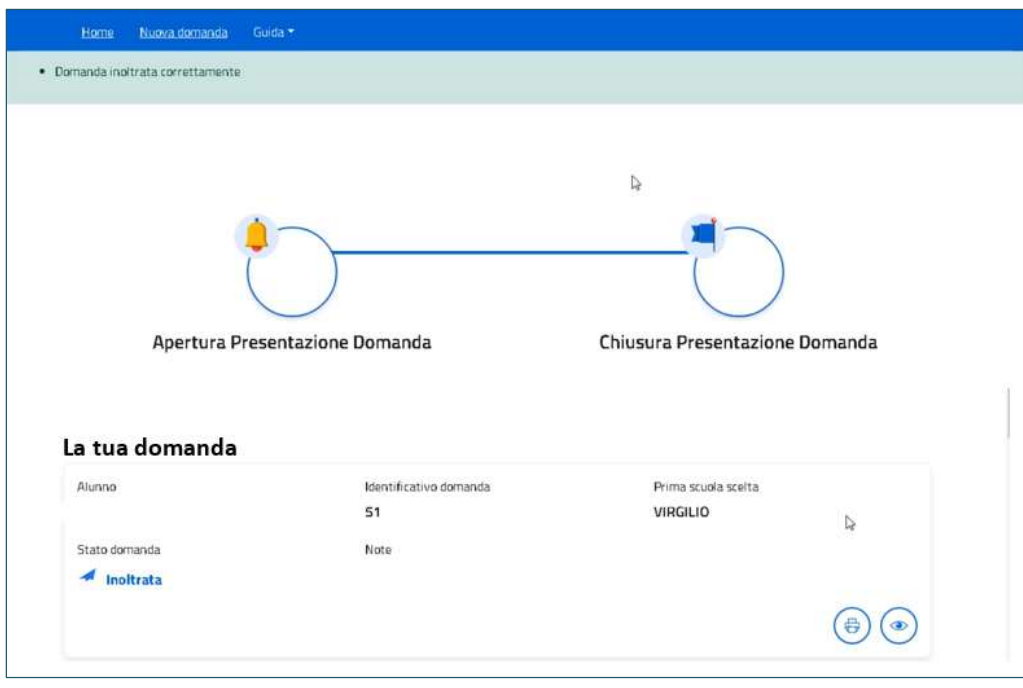

Una volta inoltrata la domanda, il servizio torna alla propria Home

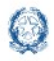

### Candidati Esterni Esami di Stato 2023

#### 5 Note finali

Si ricorda che il servizio per la presentazione delle domande relative ai candidati esterni è attivo 24 ore su 24, tutti i giorni, compresi il sabato e domenica.

Si riepilogano, di seguito, i possibili stati che può assumere la domanda e il loro significato:

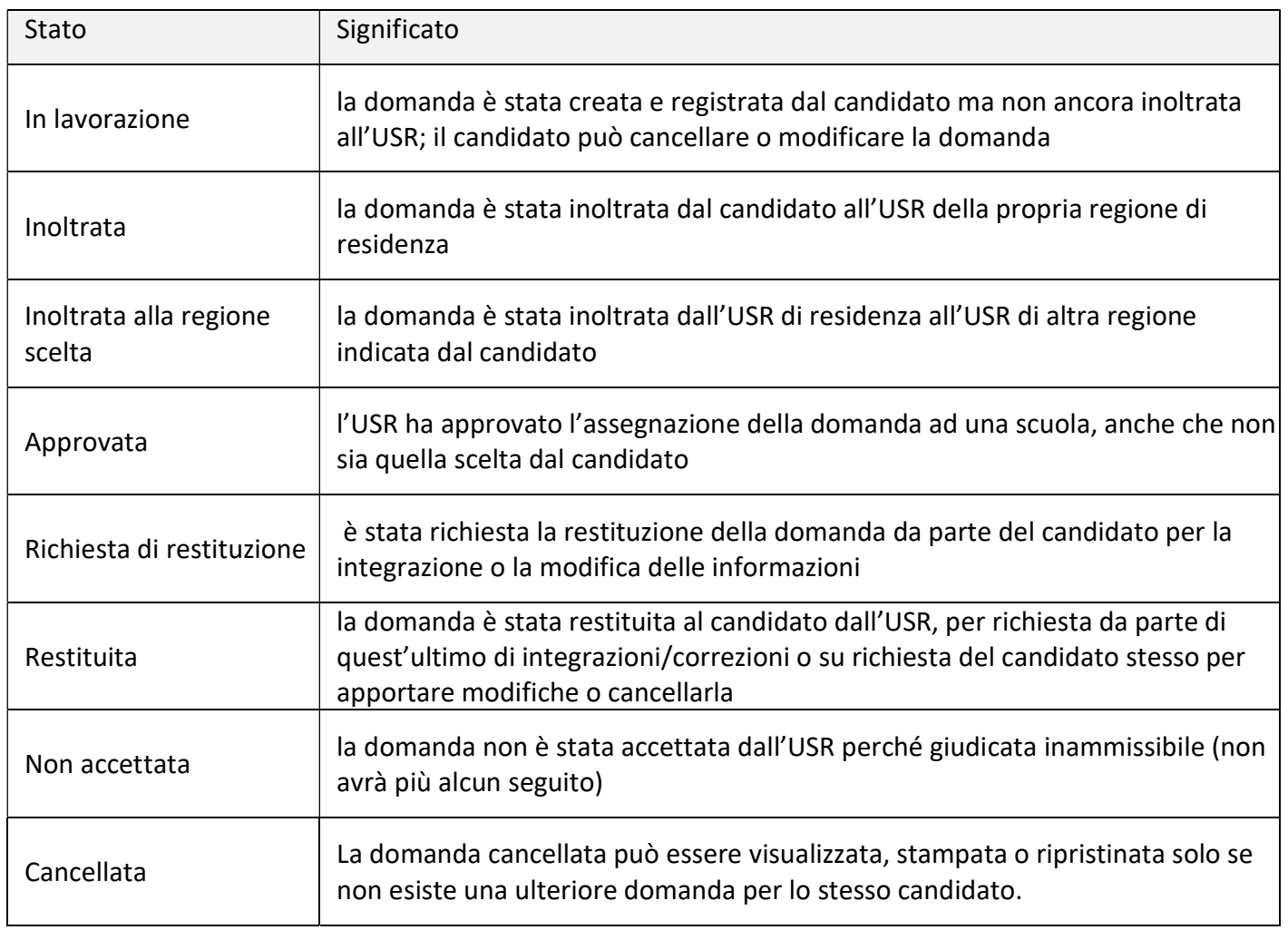

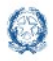

## Candidati Esterni Esami di Stato 2023

#### Sotto l'immagine del ripristino:

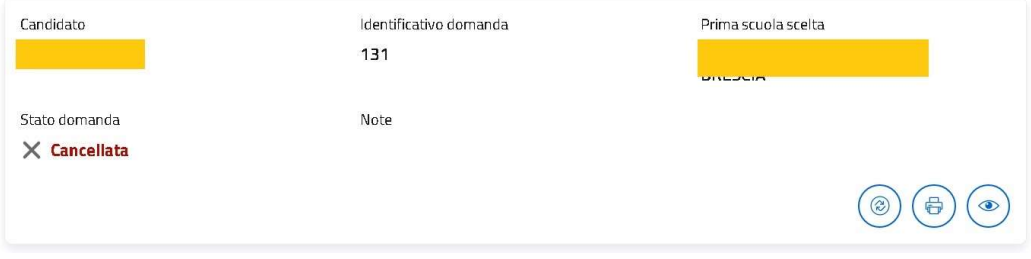